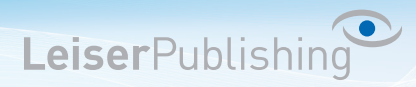

## **Einrichten E-Mailprogramm Windows Live**

Die benötigten Angaben sind:

- Email Adresse
- Benutzername
- Posteingangsserver
- Postausgangsserver
- 1. Windows Live Mail unterscheidet sich je nach Windowsversion 7 oder 8, der Vorgang ist allerdings bei allen gleich.

Klicken Sie auf Konten und danach auf *E-Mail hinzufügen*, falls Sie nicht automatisch zum Einrichtungsassistenten gelangen.

2. Bei der Auswahl der Konten wählen Sie *Andere* aus und tragen Ihre E-Mail Adresse sowie das dazugehörige Kennwort in die jeweiligen Felder ein.

**Wichtig**: Aktivieren Sie die Checkbox *Servereinstellungen manuell konfigurieren* und klicken anschliessend auf *Weiter*.

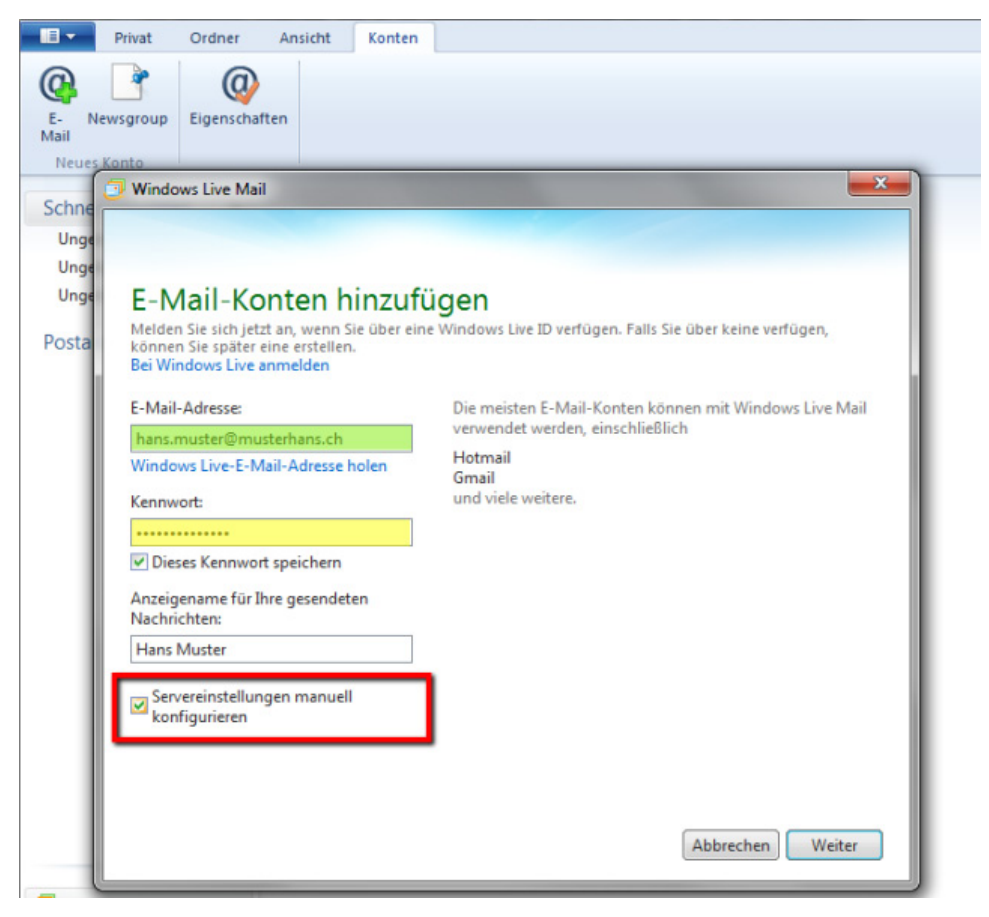

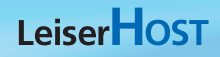

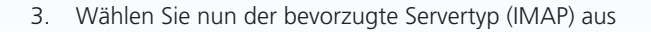

- 4. Tragen Sie bei *Serveradresse* den Servernamen ein.
- 5. Unter *Informationen zum Postausgangsserver* tragen Sie den Port *465* ein und aktivieren Sie die beiden Checkboxen *Erfordert eine Sichere Verbindung (SSL)* und *Erfordert eine Authentifizierung* und klicken anschliessend auf *Weiter*.

LeiserPublishing

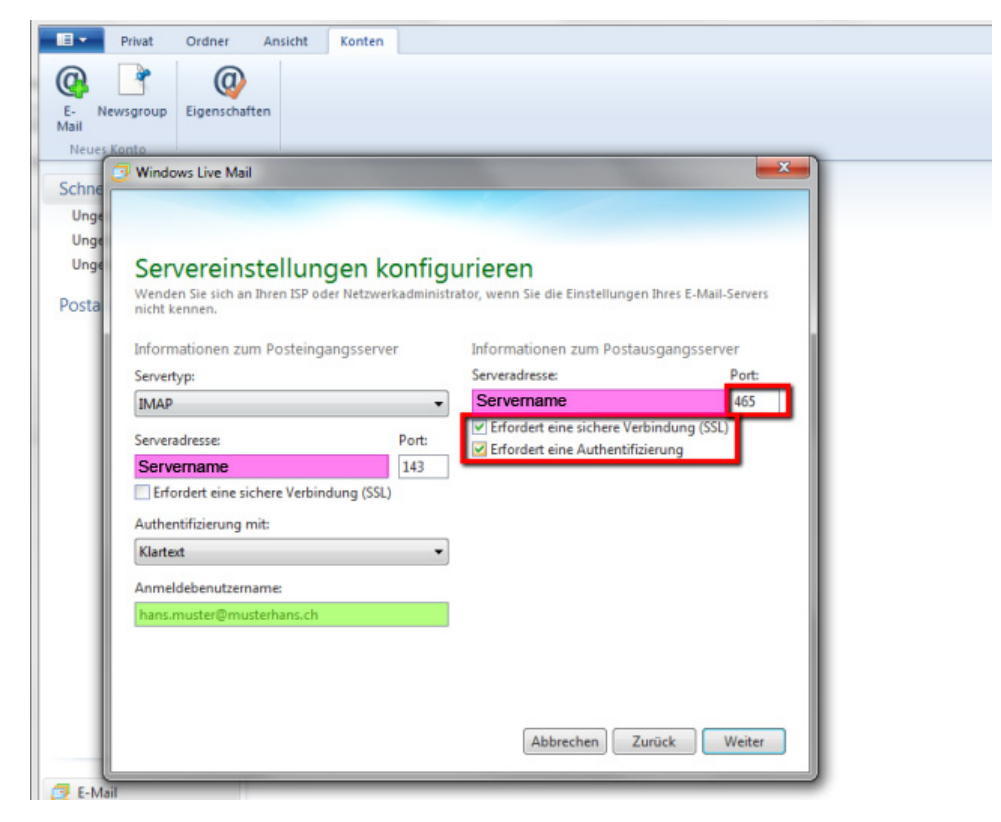

- 6. Das Konto wurde nun eingerichtet.
- 7. Gehen Sie nun zu den Eigenschaften und wechseln zum Tab *Server*.

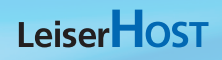

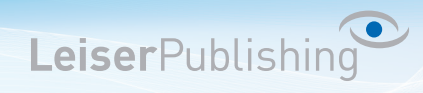

- 8. Klicken Sie unter dem Punkt *Postausgangsserver* auf *Einstellungen...*
- 9. Wählen Sie die Option *Gleiche Einstellungen wie für Posteingang verwenden* aus und speichern Sie mit *OK*.

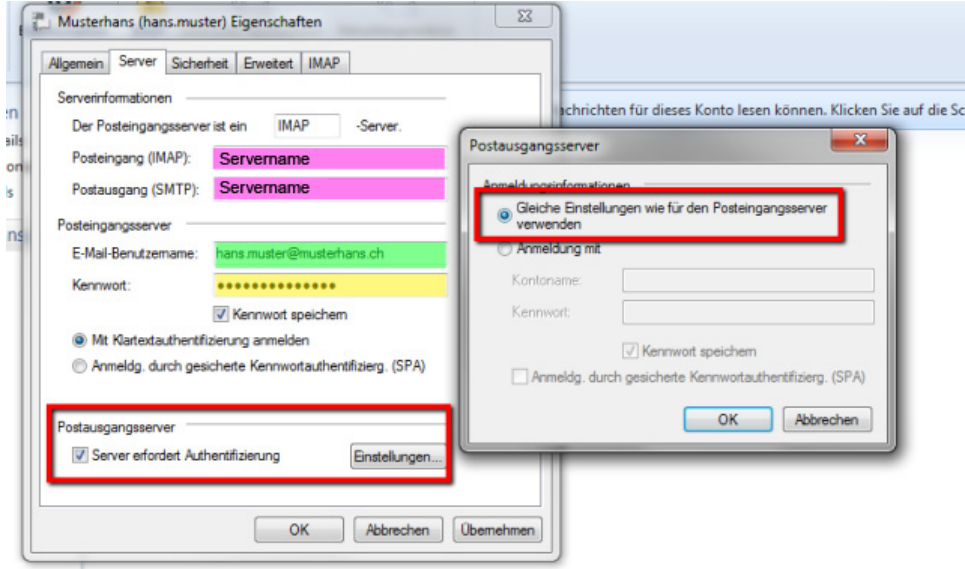

10. Das E-Mail Konto ist nun eingerichtet und kann verwendet werden.